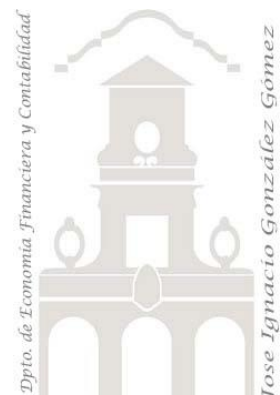

# Caso 205. Modelo Básico de Ventas con TD.

*02 Modelo de Datos, DAX Básico y TD. Creación de modelo de datos y conexiones, medidas básicas con inteligencia de tiempo y Tablas dinámicas.*

*Jose Ignacio González Gómez Departamento de Economía, Contabilidad y Finanzas - Universidad de La Laguna* [www.jggomez.eu](http://www.jggomez.eu/) *en el TEIDE C B V.2.2*

*Ejercicio Basado:* "jggomez".

Universidad de La Laguna Archivos fuentes: Datos/ varias tablas

Resumen: Análisis de un proceso de Business Inteligence centrado en el diseño de un modelo de ventas. *Creacion de modelo de datos y conexiones, medidas básicas con inteligencia de tiempo y Tablas dinámicas*.

Indicadores y ratios: % Margen Comercial sobre ventas. Número de Clientes distintos. Numero de productos distintos vendidos. Numero de albaranes u operaciones de venta. Venta media. Venta media por cliente.

Técnicas y palabras clave: SUM, ABS, DISTINCTCOUNT, DIVIDE, CALCULATE, SAMEPERIODLASTYEAR. Crear tabla calendario desde Power Pivot para Excel. Creacion de columna format fecha. Crear Jerarquías en Power Pivot para Excel.

# Contenido

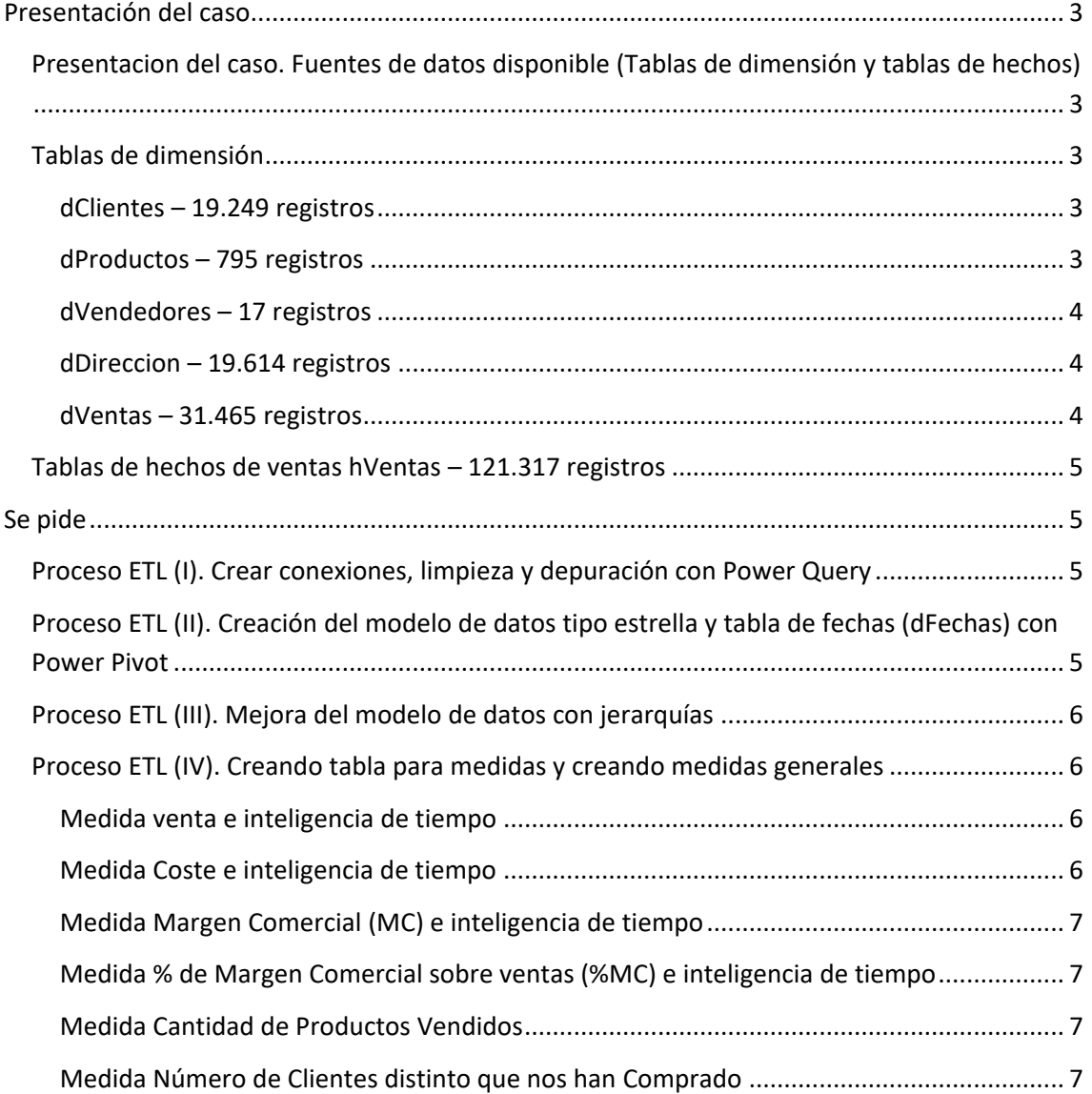

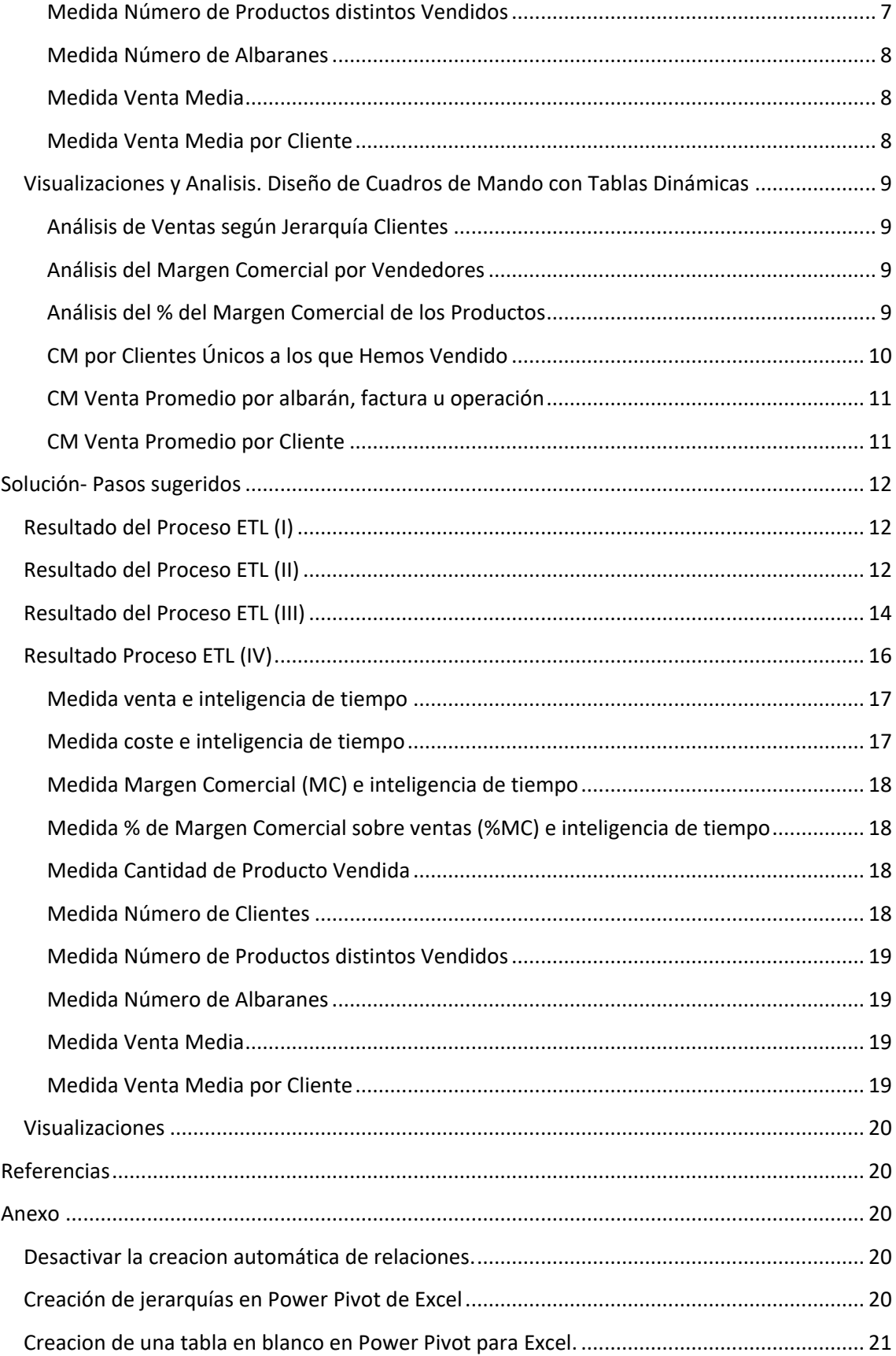

# <span id="page-2-1"></span><span id="page-2-0"></span>**Presentación del caso**

## **Presentacion del caso. Fuentes de datos disponible (Tablas de dimensión y tablas de hechos)**

Adventure Works bicicletas se dedica a la comercialización de bicicletas y complementos a traves de dos canales, cliente individual y tienda.

Con el fin de crear un modelo de datos que sirva de base para analizar las ventas disponemos de acceso al ERP lo que nos permite conectar con la fuente de información interna, en concreto con 6 ficheros tal y como se muestra en la ilustración donde junto al nombre se especifica el número de registros que contiene.

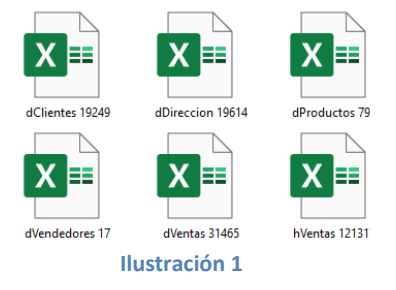

## <span id="page-2-2"></span>**Tablas de dimensión**

#### **dClientes – 19.249 registros**

<span id="page-2-3"></span>Este fichero contiene toda la información relacionada con los clientes de la organización tal y como se muestra en la siguiente ilustración:

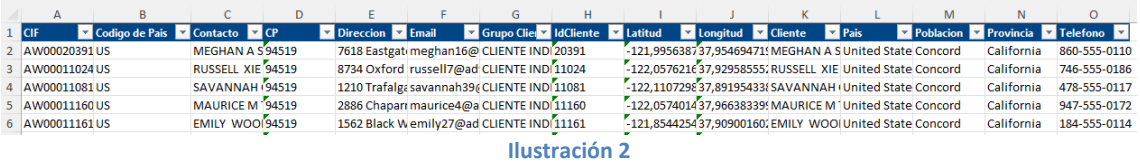

Los campos disponibles son muy frecuentes en este tipo de estructura solo señalar dos columnas:

- Grupo de cliente, que hace referencia al canal de venta, es decir si es cliente individual (venta realizada a traves de ecommerce) o tienda física.
- IdCliente se corresponde con el identificador o codigo del cliente en el sistema de gestión al que nos hemos conectado (programa de ventas o facturación).

#### **dProductos – 795 registros**

<span id="page-2-4"></span>Esta tabla contiene 795 referencias de los productos y complementos.

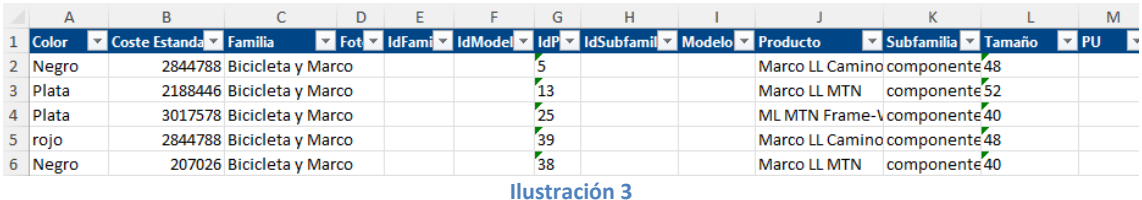

#### Aclarar varias columnas:

- IdFamilia, Id Sumbfamilia, IdModelo e IdProducto, identifican a la familia, subfamilia, modelo y producto respectivamente.
- PU, hace referencia al precio unitario

#### **dVendedores – 17 registros**

<span id="page-3-0"></span>Presentamos los dos campos que contienen la tabla Vendedores y que no merecen mayor comentario solo que cuenta con 17 registros.

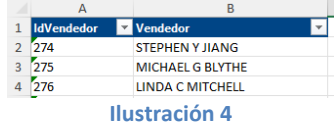

Señalar que los clientes individuales al realizar las ventas por internet, es decir, a traves de nuestra plataforma Ecommerce no están asignados a ningún vendedor, pero a nuestros clientes de tienda tenemos asignado un comercial o vendedor.

#### **dDireccion – 19.614 registros**

<span id="page-3-1"></span>DDireccion es una entidad para determinar las localizaciones de envió de la mercancía

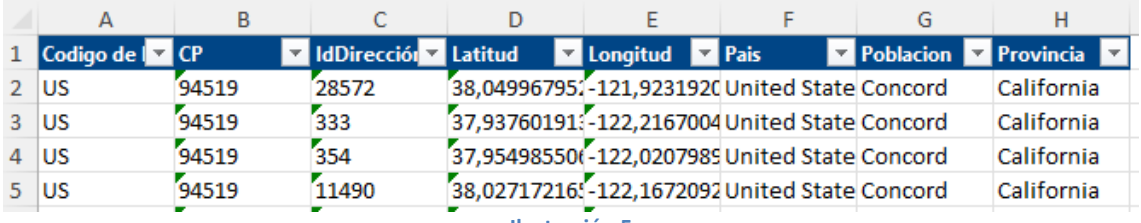

**Ilustración 5**

<span id="page-3-2"></span>De esta tabla simplemente destacar que IdDireccion que es la clave a la que se corresponde con el origen de datos de nuestro ERP al que nos hemos conectado.

#### **dVentas – 31.465 registros**

En este punto es importante analizar correctamente nuestro ERP e identificar las tablas en que se encuentra registrado todas las operaciones relacionadas con la actividad comercial, como son las tablas de facturas, albaranes, devoluciones, ticket y similares.

Normalmente los ERP de facturación cuando trabajan con albaranes lo hacen con dos tablas, en una tabla (p.e Albaran1) almacenan todos los datos de la cabecera del alabaran (como puede ser codigo del cliente, fecha, nº de albarán, codigo de vendedor, total base imponible, total IVA, etc) y en otra tabla (p.e Albaran2) almacenan las líneas del albarán, es decir el detalle o contenido, como puede ser codigo del producto, cantidad, precio, descuento lineal, IVA del producto, etc..

Señalar también que en algunos ERP existe una tabla distinta para el registro de los albaranes de devolución.

En nuestra empresa todas nuestras ventas provienen de un albarán que posteriormente se convierte en factura y por tanto asi se genera la venta, es decir todas las ventas tienen obligatoriamente un albarán previo, aunque en otras empresas pueden tener ventas sin albaranes o mixta, unas ventas son directa con factura o tickets y otras con albarán y factura.

Asi disponemos de la tabla dVentas que se corresponde con la tabla comentada de Albaranes Cabecera descrita anteriormente y que da lugar a una factura conteniendo 31.465 registros.

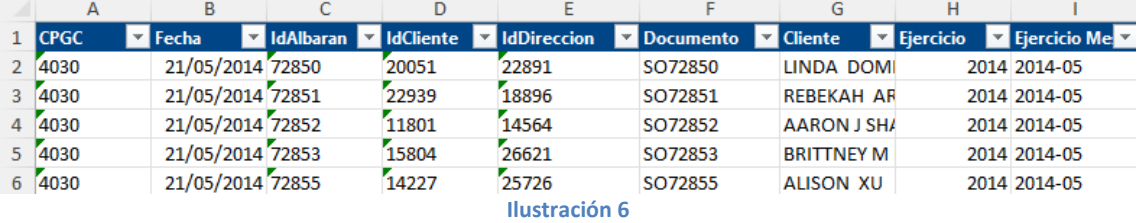

Destacar los siguientes campos:

- CPGC. Es el codigo de la cuenta contable en la que se contabiliza los albaranes, en este caso no tiene mayor relevancia ya que hay algunos albaranes que no tienen valor en este campo.
- <span id="page-4-0"></span>• Fecha, hace referencia a la fecha de emisión del albarán.

### **Tablas de hechos de ventas hVentas – 121.317 registros**

A continuación, presentamos la entidad albaranes y líneas que será nuestra tabla de hechos y que hemos denominado como hventas y que contiene 121.317 registros.

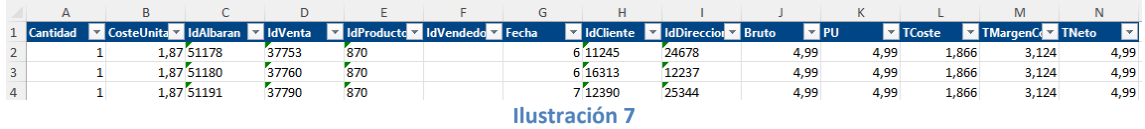

Esta tabla contiene toda la información a nivel de línea, es decir de producto de cada uno de los albaranes y que lo trasladaremos al grupo Hechos.

Destacar los siguientes campos:

- IdFecha, esta es la fecha del albarán y nos servirá de base para la inteligencia de tiempo. Tener en cuenta que el formato debe ser sin hora, es decir solo fecha para poder trabajar con inteligencia de tiempo y en caso de querer trabajar con horas tenemos que separar la columna en dos.
- IdVenta. Es el identificador unico de cada una de nuestras líneas de albarán, valor unico e irrepetible.
- IdVendedor, asignado a cada línea de venta.
- PU es el precio unitario que multiplicado por la cantidad nos da el Bruto
- TCoste, es el coste de cada línea de albarán
- TMargen, total de margen comercial.
- TNeto, valor de la venta, despues de descuentos de líneas y antes de impuestos

# <span id="page-4-1"></span>**Se pide**

<span id="page-4-2"></span>Comenzaremos por crear un fichero Excel de trabajo, "Cuadro de Mando de Ventas" y sobre el cual debemos llevar a cabo las siguientes tareas:

## **Proceso ETL (I). Crear conexiones, limpieza y depuración con Power Query**

<span id="page-4-3"></span>Teniendo en cuenta la información disponible debemos crear las conexiones a las fuentes de datos, revisando los formatos de datos y otras transformaciones necesarias asi como agrupar estas conexiones en dos carpetas Dimensiones y Hechos

## **Proceso ETL (II). Creación del modelo de datos tipo estrella y tabla de fechas (dFechas) con Power Pivot**

Con las conexiones establecidas agregar al modelo de datos que servirá de base para nuestros analisis de ventas, con especial atención a las relaciones entre las tablas.

Este modelo de datos debe disponer de una tabla calendario para poder aplicar funciones de inteligencia de tiempo. En esta línea se propone el crear una columna calculada del tipo YYYY-MM, Format([Date];"YYYY-MM") con el fin de facilitar algunas tablas y graficas que trabajen con esta dimensión temporal.

Finalmente, con todos los elementos integrados debemos relacionarlos generando asi un modelo estrella donde la tabla de hechos (hVentas) se relacione directamente con cada una de las tablas de dimensión del modelo y con la tabla calendario.

## **Proceso ETL (III). Mejora del modelo de datos con jerarquías**

<span id="page-5-0"></span>Una vez creado el modelo de datos, es recomendable revisarlo con algunas nuevas columnas que consideremos relevantes asi como repasar el tipo de datos que contiene o sea mas apropiado, esto reforzara la consistencia del modelo y evitara muchos quebraderos de cabeza.

Este modelo debe completarse creando jerarquías subjetivas para las distintas dimensiones en función de la información que entendemos que el usuario va a necesitar para viajar por la información de una forma jerárquica, en concreto deberá crearse las siguientes jerarquías<sup>1</sup>:

- Calendario. Jerarquía de fechas, esta viene predefinida y por tanto no es subjetiva
- dClientes. Grupo de Clientes con País, Provincia y nombre de cliente. Esta si puede ser considerada subjetiva porque somos nosotros los que configuramos sus elementos o columnas.
- dProductos. Familia Jerarquía dentro de familia con las siguientes columnas, Familia, Subfamilia y Producto
- dVentas. Dentro de la dimensión ventas a la hora de localizar un albarán puede ser importante disponer también de una jerarquía con una estructura, por ejemplo, de año, del mes y del cliente nos facilitara localizar el alaban concreto.

# <span id="page-5-1"></span>**Proceso ETL (IV). Creando tabla para medidas y creando medidas generales**

En este apartado comenzamos por:

- Crear una tabla para guardar las medidas que crearemos y llamaremos Tabla Medidas.
- <span id="page-5-2"></span>Las medidas generales a crear y dar formato adecuado son:

#### **Medida venta e inteligencia de tiempo**

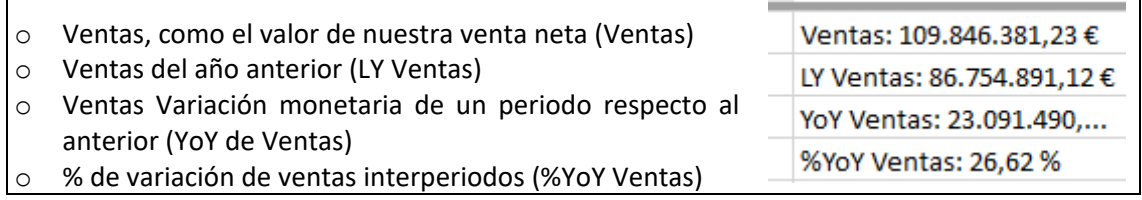

#### **Medida Coste e inteligencia de tiempo**

<span id="page-5-3"></span>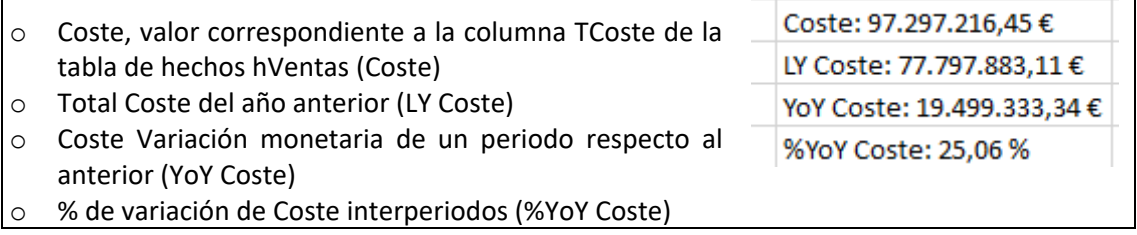

<sup>&</sup>lt;sup>1</sup> Ver Anexo sobre creacion de jerarquías.

%YoY TCantidad: 33,60 %

## **Medida Margen Comercial (MC) e inteligencia de tiempo**

<span id="page-6-0"></span>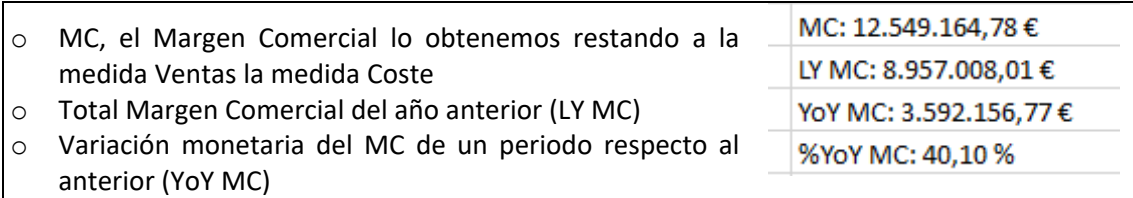

<span id="page-6-1"></span>o % de variación de MC interperiodos (%YoY MC)

**Medida % de Margen Comercial sobre ventas (%MC) e inteligencia de tiempo**

Esta medida nos calculara el porcentaje de margen comercial con el que trabaja la empresa.

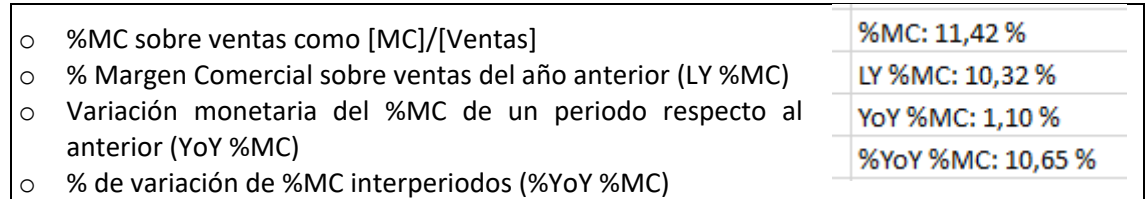

## **Medida Cantidad de Productos Vendidos**

- <span id="page-6-2"></span>TCantidad: 274.914,00 o Total cantidad de producto que vendemos en cada línea de LY TCantidad: 205.772.00 albarán (Cantidad) YoY TCantidad: 69.142,00
- o Cantidad de productos vendidos en el periodo anterior (LY Cantidad)
- o Variación de la cantidad de productos vendidos en un periodo respecto al anterior (YoY Cantidad)
- <span id="page-6-3"></span>o % de variación de Cantidad interperiodos (%YoY TCantidad)

## **Medida Número de Clientes distinto que nos han Comprado**

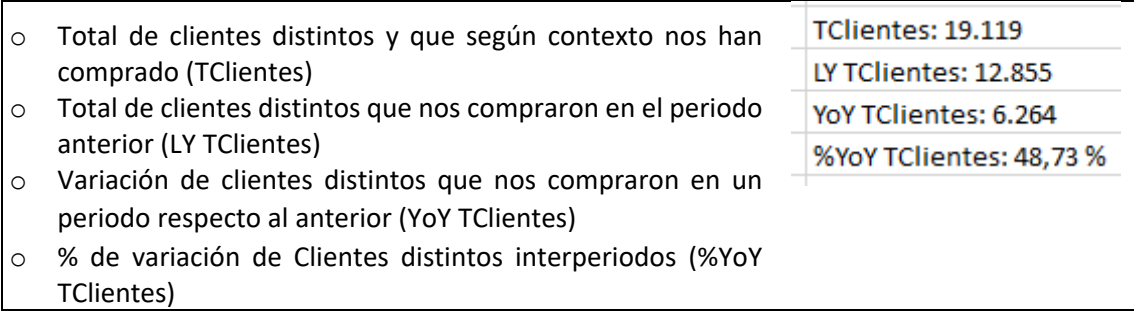

## **Medida Número de Productos distintos Vendidos**

<span id="page-6-4"></span>Consideramos relevante calcular el número de productos distintos que en cada contexto vendemos y su analisis de inteligencia de tiempo.

![](_page_6_Picture_211.jpeg)

#### **Medida Número de Albaranes**

<span id="page-7-0"></span>Nº de albaranes o numero de operaciones que realizamos en cada contexto.

![](_page_7_Picture_150.jpeg)

#### **Medida Venta Media**

<span id="page-7-1"></span>Esta medida es interesante como indiciador clave que relaciona dos medidas como son las ventas en un contexto de periodo y el total de albaranes emitidos en ese mismo periodo, asi debemos calcular:

- o Venta Media, venta promedio del periodo (Venta Media)
- o Venta Media en el periodo anterior (LY Venta Media)
- o Variación de la Venta Media en un periodo respecto al anterior (YoY Venta Media)
- o % de variación de la Venta Media interperiodos (%YoY Venta Media)

# **Medida Venta Media por Cliente**

<span id="page-7-2"></span>Esta es una medida también importante sobre todo para controlar las ventas por cliente en el canal de tienda.

![](_page_7_Picture_151.jpeg)

Venta Media: 3.491,07 LY Venta Media: 4.544,04 YoY Venta Media: -1.052,98 %YoY Venta Media: -23,17%

# <span id="page-8-0"></span>**Visualizaciones y Analisis. Diseño de Cuadros de Mando con Tablas Dinámicas**

# **Análisis de Ventas según Jerarquía Clientes**

<span id="page-8-1"></span>![](_page_8_Picture_37.jpeg)

#### **Ilustración 8**

### **Análisis del Margen Comercial por Vendedores**

<span id="page-8-2"></span>![](_page_8_Picture_38.jpeg)

**Ilustración 9**

<span id="page-8-3"></span>**Análisis del % del Margen Comercial de los Productos**

# Análisis del % del Margen Comercial de los Productos

![](_page_9_Picture_38.jpeg)

※ マ Año 2011 2012 2013 2014

**Ilustración 10**

**CM por Clientes Únicos a los que Hemos Vendido**

<span id="page-9-0"></span>![](_page_9_Picture_39.jpeg)

**Ilustración 11**

#### **CM Venta Promedio por albarán, factura u operación**

<span id="page-10-0"></span>![](_page_10_Figure_3.jpeg)

**Ilustración 12**

#### **CM Venta Promedio por Cliente**

<span id="page-10-1"></span>![](_page_10_Picture_102.jpeg)

**Ilustración 13**

# <span id="page-11-1"></span><span id="page-11-0"></span>**Solución- Pasos sugeridos**

## **Resultado del Proceso ETL (I)**

Desde nuestro libro de trabajo "Cuadro de Mando de Ventas" abrimos el editor de consultas, Power Query y conectamos con las fuentes de datos, es decir los ficheros que contienen la información, creando los grupos Dimensiones y Hechos.

Una vez creadas las conexiones "Cerramos y Cargamos" en nuestro fichero de trabajo "Cuadro de Mando de Ventas", con el siguiente resultado. **Il establece el siguiente resultado**.

![](_page_11_Picture_6.jpeg)

![](_page_11_Picture_107.jpeg)

#### **Ilustración 15**

## **Resultado del Proceso ETL (II)**

<span id="page-11-2"></span>Disponibles las distintas tablas de dimensión como de hechos en nuestro Excel de trabajo (Cuadro de Mando de Ventas) nos queda agregar cada una de ellas al "modelo de datos" con

Power Pivot y establecer o revisar las relaciones donde la tabla de hechos (hVentas) se relacione directamente con cada una de las tablas de dimensión del modelo.

Asi una vez añadidas las tablas de dimensión y de hechos al modelo de datos y antes de crear o revisar las relaciones de la tablas vamos a crear nuestra tabla calendario para lo cual accedemos al módulo Power Pivot y en Administración seleccionamos la opcion Diseñar – Tablas de fechas – Nuevo y nos aseguramos que está definida como tabla de fechas por defecto

|    | <b>Archivo</b><br>Inicio<br><b>Eliminar</b><br>Agregar  | <b>Diseñar</b><br>Inmovilizar | Opciones avanzadas<br>I.<br>Ĵх<br>Opciones<br>Insertar                                               | 鳍<br>Crear          | œ<br>H.<br>Propiedades<br>Administrar      | Marcar como                    | Deshacer<br>×<br>HP<br>Rehacer<br>Tabla de |                                            |        |
|----|---------------------------------------------------------|-------------------------------|----------------------------------------------------------------------------------------------------|---------------------|--------------------------------------------|--------------------------------|--------------------------------------------|--------------------------------------------|--------|
|    | ←→ Ancho                                                |                               | función de cálculo y                                                                                 | relación relaciones | de tabla                                   | tabla de fechas                | fechas                                     |                                            |        |
|    | Columnas                                                |                               | Cálculos                                                                                             | $\checkmark$        | Marcar como tabla de fechas                | <b>Falendaric</b>              | Nuevo                                      |                                            |        |
|    | [Date]                                                  | ۰                             | fx                                                                                                   | ď                   | Configuración de la tabla de fechas        | Ě                              | Guardar configuración                      |                                            |        |
|    |                                                         |                               | D <b>Fa De</b> Año <b>De Número de mes</b>                                                           | <b>Y</b> invites    | <b>L'annun AAAA</b> an Numero de día d     | ူ                              |                                            | Establecer como predeterminado             | gar co |
|    | 01/01/                                                  | 2011                          |                                                                                                    | 1 enero             | ene-2011                                   | $\overline{\mathbf{e}_\alpha}$ |                                            | Actualizar rango (01/01/2011 - 31/12/2014) |        |
| 2  | 02/01/                                                  | 2011                          |                                                                                                    | $1$ enero           | ene-2011                                   |                                |                                            | 1 domingo                                  |        |
| 3  | 03/01/                                                  | 2011                          |                                                                                                    | $1$ enero           | ene-2011                                   |                                |                                            | 2 lunes                                    |        |
| 4  | 04/01/                                                  | 2011                          |                                                                                                    | 1 enero             | ene-2011                                   |                                |                                            | 3 martes                                   |        |
| 5  | 05/01/                                                  | 2011                          |                                                                                                    | $1$ enero           | ene-2011                                   |                                |                                            | 4 miércoles                                |        |
| 6  | 06/01/                                                  | 2011                          |                                                                                                    | 1 enero             | ene-2011                                   |                                |                                            | 5 jueves                                   |        |
| 7  | 07/01/                                                  | 2011                          |                                                                                                    | $1$ enero           | ene-2011                                   |                                |                                            | 6 viernes                                  |        |
| 8  | 08/01/                                                  | 2011                          |                                                                                                    | $1$ enero           | ene-2011                                   |                                |                                            | 7 sábado                                   |        |
| 9  | 09/01/                                                  | 2011                          |                                                                                                    | $1$ enero           | ene-2011                                   |                                |                                            | 1 domingo                                  |        |
| 10 | 10/01/                                                  | 2011                          |                                                                                                    | 1 enero             | ene-2011                                   |                                |                                            | 2 lunes                                    |        |
| 11 | 11/01/                                                  | 2011                          |                                                                                                    | $1$ enero           | ene-2011                                   |                                |                                            | 3 martes                                   |        |
| 12 | 12/01/                                                  | 2011                          |                                                                                                    | 1 enero             | ene-2011                                   |                                |                                            | 4 miércoles                                |        |
| 13 | 13/01/                                                  | 2011                          |                                                                                                    | 1 enero             | ene-2011                                   |                                |                                            | 5 jueves                                   |        |
|    | dVendedores<br>Registro: 14<br>$\overline{\phantom{a}}$ |                               | hVentas dVentas<br>1 de 1.461<br>$\blacktriangleright$ $\blacktriangleright$ $\blacktriangleright$ 1 |                     | dProductos dDireccion dClientes Calendario |                                |                                            |                                            |        |

**Ilustración 16**

Las propuestas de mejora se han concretado en las siguientes:

*1. Nueva Columna en la tabla calendario del tipo YYYY-MM*

Una vez creada la tabla calendario es importante crear una columna con el formato fecha del tipo YYYY-MM =Format**(**[Date];"YYYY-MM"**) y ordenador ascendentemente esto nos facilitara el trabajar con tablas y graficos con esta propiedad de tiempo.**

|                                                                                           | Inicio<br>Archivo                                                                   | Diseñar | Opciones avanzadas                                                                      |           |                          |                                                |                                                                                        |                                                                              |                                                                              |  |  |
|-------------------------------------------------------------------------------------------|-------------------------------------------------------------------------------------|---------|-----------------------------------------------------------------------------------------|-----------|--------------------------|------------------------------------------------|----------------------------------------------------------------------------------------|------------------------------------------------------------------------------|------------------------------------------------------------------------------|--|--|
|                                                                                           | Pegar y anexar<br>$\frac{d}{dx}$ Pegar y reemplazar<br>Pegar<br><b>Light Copiar</b> |         | De servicio De otros Conexiones<br>De base<br>de datos v de datos v orígenes existentes |           | Actualizar               | $\overline{\overline{v}}$<br>Tabla<br>dinámica | Tipo de datos: Automático (Texto) :<br>Formato: Texto -<br>$%$ $2$<br>$-2.0$ .00<br>S. | <b>AL</b> Ordenar de A a Z<br>Ordenar de Z a A<br>$\frac{A}{2}$ Borrar orden | <b>Lut</b><br>Ordenar por<br><b>Borrar todos</b><br>los filtros<br>columna - |  |  |
| <b>Portapapeles</b>                                                                       |                                                                                     |         | Obtener datos externos                                                                  |           |                          |                                                | Formato                                                                                | Ordenar y filtrar                                                            |                                                                              |  |  |
| $f_X$ =Format([Date];"YYYY-MM")<br>[AAAA-MM]<br>$\overline{\phantom{a}}$                  |                                                                                     |         |                                                                                         |           |                          |                                                |                                                                                        |                                                                              |                                                                              |  |  |
|                                                                                           | Date<br>'ù M                                                                        |         | Ano <b>Mill Numero de mes</b> Mill Mes Mill                                             |           | MMM-AAAA<br>$\mathbf{r}$ | AAAA-MM                                        | Número de día de la semana                                                             |                                                                              | Día de la semana<br>−                                                        |  |  |
|                                                                                           | 01/01/2011                                                                          | 2011    |                                                                                         | 1 enero   | ene-2011                 | 2011-01                                        |                                                                                        |                                                                              | 7 sábado                                                                     |  |  |
|                                                                                           | 02/01/2011                                                                          | 2011    |                                                                                         | 1 enero   | ene-2011                 | 2011-01                                        |                                                                                        |                                                                              | 1 domingo                                                                    |  |  |
|                                                                                           | 03/01/2011                                                                          | 2011    |                                                                                         | $1$ enero | ene-2011                 | 2011-01                                        |                                                                                        |                                                                              | 2 lunes                                                                      |  |  |
|                                                                                           | 04/01/2011                                                                          | 2011    |                                                                                         | 1 enero   | ene-2011                 | 2011-01                                        |                                                                                        |                                                                              | 3 martes                                                                     |  |  |
| 5                                                                                         | 05/01/2011                                                                          | 2011    |                                                                                         | 1 enero   | ene-2011                 | 2011-01                                        |                                                                                        |                                                                              | 4 miércoles                                                                  |  |  |
| 6                                                                                         | 06/01/2011                                                                          | 2011    |                                                                                         | 1 enero   | ene-2011                 | 2011-01                                        |                                                                                        |                                                                              | 5 jueves                                                                     |  |  |
|                                                                                           | 07/01/2011                                                                          | 2011    |                                                                                         | 1 enero   | ene-2011                 | 2011-01                                        |                                                                                        |                                                                              | 6 viernes                                                                    |  |  |
|                                                                                           | 08/01/2011                                                                          | 2011    |                                                                                         | 1 enero   | ene-2011                 | 2011-01                                        |                                                                                        |                                                                              | 7 sábado                                                                     |  |  |
| 9                                                                                         | 09/01/2011                                                                          | 2011    |                                                                                         | 1 enero   | ene-2011                 | 2011-01                                        |                                                                                        |                                                                              | 1 domingo                                                                    |  |  |
| 10                                                                                        | 10/01/2011                                                                          | 2011    |                                                                                         | 1 enero   | ene-2011                 | 2011-01                                        |                                                                                        |                                                                              | 2 lunes                                                                      |  |  |
| 11                                                                                        | 11/01/2011                                                                          | 2011    |                                                                                         | $1$ enero | ene-2011                 | 2011-01                                        |                                                                                        |                                                                              | 3 martes                                                                     |  |  |
| dProductos dDireccion dClientes<br>dVentas<br>dVendedores<br>hVentas<br><b>Calendario</b> |                                                                                     |         |                                                                                         |           |                          |                                                |                                                                                        |                                                                              |                                                                              |  |  |
| 1 de 1.461<br>Registro: 14<br>$\mathbf{F} = \mathbf{F}$<br>$\blacktriangleleft$           |                                                                                     |         |                                                                                         |           |                          |                                                |                                                                                        |                                                                              |                                                                              |  |  |

**Ilustración 17**

Pasamos a continuación a tratar las relaciones entre las tablas, señalar que por defecto PBI establece las relaciones automáticamente y puede que no sea correcta por tanto es necesario revisarla (ver Anexo).

![](_page_13_Figure_3.jpeg)

**Ilustración 19**

## **Resultado del Proceso ETL (III)**

<span id="page-13-0"></span>Las jerarquías disponibles en nuestro modelo serán:

• Calendario. Jerarquía fechas. Desde la columna AAAA-MM vamos a crear nueva jerarquía con los siguientes elementos.

![](_page_14_Figure_2.jpeg)

• dClientes. Grupo de Clientes, asi desde el grupo de clientes vamos a crear nueva jerarquía con los siguientes elementos: Grupo de Clientes con País, Provincia y nombre de cliente

![](_page_14_Figure_4.jpeg)

• dProductos. Familia, asi desde el grupo de familia vamos a crear nueva jerarquía con los siguientes elementos: Familia, Subfamilia y Producto.

![](_page_15_Figure_3.jpeg)

• dVentas. Vamos a crear esta última jerarquía con los siguientes elementos: Ejercicio, Ejercicio Mes y Cliente.

![](_page_15_Figure_5.jpeg)

## **Resultado Proceso ETL (IV)**

<span id="page-15-0"></span>Creamos en primer lugar la tabla en blanco tal y como se muestra en la siguiente ilustración.

![](_page_16_Picture_139.jpeg)

#### **Ilustración 24**

Las medidas las podemos crear desde el Menú de Excel Power Pivot con la opción "Medidas" (ver [Ilustración 25\)](#page-16-2) que nos da acceso a un asistente o desde el propio Power Pivot para Excel en la Tabla deseada area de medidas [\(Ilustración 26\)](#page-16-3)

![](_page_16_Picture_140.jpeg)

![](_page_16_Figure_6.jpeg)

<span id="page-16-3"></span>

**Medida venta e inteligencia de tiempo**

- <span id="page-16-2"></span><span id="page-16-0"></span>o Ventas, como el valor de nuestra venta neta Ventas:=Sum(hVentas[TNeto])
- o Ventas del año anterior (LY Ventas) LY Ventas:=CALCULATE([Ventas];SAMEPERIODLASTYEAR(Calendario[Date]))
- o Ventas Variación monetaria de un periodo respecto al anterior (YoY de Ventas) YoY Ventas:=[Ventas]-[LY Ventas]
- <span id="page-16-1"></span>o % de variación de ventas interperiodos (%YoY Ventas) %YoY Ventas:=DIVIDE([YoY Ventas];[LY Ventas])

**Medida coste e inteligencia de tiempo**

- o Coste, como el valor de nuestro coste total de cada operación Coste:=Sum(hVentas[TCoste])
- o Total Coste del año anterior (LY Coste) LY Coste:=CALCULATE([Coste];SAMEPERIODLASTYEAR(Calendario[Date]))
- o Coste Variación monetaria de un periodo respecto al anterior (YoY de Coste) YoY Coste:=[Coste]-[LY Coste]
- o % de variación de Coste interperiodos (%YoY Coste) %YoY Coste:=DIVIDE([YoY Coste];[LY Coste])

### **Medida Margen Comercial (MC) e inteligencia de tiempo**

- <span id="page-17-0"></span>o MC, restando a las ventas el coste total MC:=[Ventas]-[Coste]
- o Total Margen Comercial del año anterior (LY MC) LY MC:=CALCULATE([MC];SAMEPERIODLASTYEAR(Calendario[Date]))
- o Variación monetaria del MC de un periodo respecto al anterior (YoY MC) YoY MC:=[MC]-[LY MC]
- o % de variación de MC interperiodos (%YoY MC)

%YoY MC:=DIVIDE([YoY MC];ABS([LY MC])

En este caso hemos aplicado valor absoluto (ABS) porque podría darse el caso que el margen fuera negativo y para representar correctamente la variación porcentual debemos tomar el valor absoluto de la variación.

**Medida % de Margen Comercial sobre ventas (%MC) e inteligencia de tiempo**

<span id="page-17-1"></span>o %MC sobre ventas

%MC:=DIVIDE([MC];[Ventas])

- o % Margen Comercial sobre ventas del año anterior (LY %MC) LY %MC:=CALCULATE([%MC];SAMEPERIODLASTYEAR(Calendario[Date]))
- o Variación monetaria del %MC de un periodo respecto al anterior (YoY %MC) YoY %MC:= [%MC]-[LY %MC]
- o % de variación de %MC interperiodos (%YoY %MC) %YoY %MC:=DIVIDE([YoY %MC];[LY %MC])

#### **Medida Cantidad de Producto Vendida**

- <span id="page-17-2"></span>o Total cantidad de producto que vendemos en cada línea de albarán (TCantidad) TCantidad:=Sum(hVentas[Cantidad])
- o Cantidad de productos vendidos en el periodo anterior (LY TCantidad) LY TCantidad:=CALCULATE([TCantidad];SAMEPERIODLASTYEAR(Calendario[Date]))
- o Variación de la cantidad de productos vendidos en un periodo respecto al anterior (YoY TCantidad)

YoY TCantidad:=[TCantidad]-[LY TCantidad]

o % de variación de Cantidad interperiodos (%YoY TCantidad) %YoY TCantidad:=DIVIDE([YoY TCantidad];[LY TCantidad]

#### **Medida Número de Clientes**

- <span id="page-17-3"></span>o Total de clientes distintos que nos han comprado (TClientes) TClientes:=DISTINCTCOUNT(hVentas[IdCliente])
- o Total de clientes distintos que nos compraron en el periodo anterior (LY TClientes) LY TClientes:=CALCULATE([TClientes];SAMEPERIODLASTYEAR(Calendario[Date]))
- o Variación de clientes distintos que nos compraron en un periodo respecto al anterior (YoY TClientes)
	- YoY TClientes:=[TClientes]-[LY TClientes]
- o % de variación de Clientes distintos interperiodos (%YoY TClientes) %YoY TClientes:=DIVIDE([YoY TClientes];[LY TClientes]

#### **Medida Número de Productos distintos Vendidos**

- <span id="page-18-0"></span>o Total de productos distintos vendidos (TProductos) TProductos:=DISTINCTCOUNT(hVentas[IdProducto])
- o Total de productos distintos vendidos en el periodo anterior (LY TProductos) LY TProductos:=CALCULATE([TProductos];SAMEPERIODLASTYEAR(Calendario[Date]))
- o Variación de productos distintos vendidos en un periodo respecto al anterior (YoY TProductos)

YoY TProductos:=[TProductos]-[LY TProductos]

<span id="page-18-1"></span>o % de variación de Productos distintos vendidos interperiodos (%YoY TProductos) %YoY TProductos:=DIVIDE([YoY TProductos];[LY TProductos]

#### **Medida Número de Albaranes**

- o Total de Albaranes, numero distintos de albaranes (TAlbaranes) TAlbaranes:=DISTINCTCOUNT(hVentas[IdAlbaran])
- o Total de Alabaranes en el periodo anterior (LY TAlbaranes) LY TAlbaranes:=CALCULATE([TAlbaranes];SAMEPERIODLASTYEAR(Calendario[Date]))
- o Variación de Albaranes emitidos en un periodo respecto al anterior (YoY TAlbaranes) YoY TAlbaranes:=[TAlbaranes]-[LY TAlbaranes]
- <span id="page-18-2"></span>o % de variación de Albaranes emitidos interperiodos (%YoY TAlbaranes) %YoY TAlbaranes:=DIVIDE([YoY TAlbaranes];[LY TAlbaranes])

#### **Medida Venta Media**

- o Venta Media, venta promedio del periodo (Venta Media) Venta Media:=DIVIDE([Ventas];[TAlbaranes])
- o Venta Media en el periodo anterior (LY Venta Media) LY Venta Media:=CALCULATE([Venta Media];SAMEPERIODLASTYEAR(Calendario[Date]))
- o Variación de la Venta Media en un periodo respecto al anterior (YoY Venta Media) YoY Venta Media:=[Venta Media]-[LY Venta Media]
- o % de variación de la Venta Media interperiodos (%YoY Venta Media) %YoY Venta Media:=DIVIDE([YoY Venta Media];[LY Venta Media])

#### **Medida Venta Media por Cliente**

- <span id="page-18-3"></span>o Ventas por cliente, venta promedio por cliente en el periodo (VtasxCliente) VentasxCliente:=DIVIDE([Ventas];[TClientes])
- o Ventas por cliente en el periodo anterior (LY VtasxCliente) LY VtasxClientes:=CALCULATE([VtasxCliente];SAMEPERIODLASTYEAR(Calendario[Date]))
- o Variación de la Venta por cliente en un periodo respecto al anterior (YoY VtasxCliente) YoY VtasxClientes:=[VtasxCliente]-[LY VtasxClientes]
- o % de variación de la Venta Media interperiodos (%YoY Venta Media) %YoY VtasxCliente:=DIVIDE([YoY VtasxCliente];[LY VtasxCliente])

#### **Visualizaciones**

<span id="page-19-0"></span>Las mostradas en el apartado correspondiente" [Visualizaciones y Analisis. Diseño de Cuadros de](#page-8-0)  [Mando con Tablas Dinámicas](#page-8-0)"

## <span id="page-19-1"></span>**Referencias**

[Acerca de Adventure Works y la base de datos de negocio de muestra](https://support.microsoft.com/es-es/topic/00a88101-ef11-4a8d-8904-b9747f53c961?ui=es-es&rs=es-es&ad=es) [Escenarios empresariales de Adventure Works Cycles](https://docs.microsoft.com/es-es/previous-versions/sql/sql-server-2008/ms124825(v=sql.100)) [Modelo de ejemplo de DAX](https://docs.microsoft.com/es-es/dax/dax-sample-model)

## <span id="page-19-3"></span><span id="page-19-2"></span>**Anexo**

#### **Desactivar la creacion automática de relaciones.**

Opciones

Ojo se recomienda desactivar la creacion automática de las relaciones pq con frecuencia generan error, recordar que para ello vamos a opciones configuración y desactivamos esta funcionalidad vamos a Opciones - Archivo Actual – Carga de Datos – Detectar automáticamente nuevas relaciones cuando se cargan los datos.

![](_page_19_Picture_168.jpeg)

## **Creación de jerarquías en Power Pivot de Excel**

<span id="page-19-4"></span>Con una Una forma de modificar un PowerPivot de datos es agregar una jerarquía. Por ejemplo, si tiene datos geográficos, puede agregar una jerarquía que tenga país en la parte superior y desglosar las regiones, el estado y la ciudad.

Una jerarquía es una lista de columnas que se agrupan hasta un único elemento en una tabla o grafico dinámico, por ejemplo, si tiene datos geográficos, puede agregar una jerarquía que tenga país en la parte superior y desglosar las regiones, el estado y la ciudad.

La jerarquía aparece como un único objeto en la lista de campos. Las jerarquías facilitan a los usuarios seleccionar y navegar por rutas comunes de datos al crear informes y tablas dinámicas. Para crear jerarquías desde Power Pivot para Excel accedemos al complemento Power Pivot y seguimos los siguientes pasos:

- 1. Inicio > Vista > Vista de diagrama.
- 2. En la vista Diagrama, seleccione una o más columnas de la misma tabla que desea colocar en una jerarquía. Si la tabla no incluye todas las columnas que desea usar, puede agregarlas con RELATED. Vea [Función RELATED \(DAX\).](https://docs.microsoft.com/dax/related-function-dax)
- 3. Haga clic con el botón derecho en una de las columnas que ha elegido.
- 4. Haga clic en Crear jerarquía para crear un nivel de jerarquía principal en la parte inferior de la tabla. Las columnas se copiarán en la jerarquía como niveles secundarios.
- 5. Escriba un nombre para la nueva jerarquía.
- 6. Arrastre más columnas al nivel primario de la jerarquía, lo que crea niveles secundarios a partir de las columnas y coloca los niveles en la parte inferior de la jerarquía.
- 7. Opcionalmente, puede colocar una columna en una ubicación determinada de la lista de jerarquías arrastrando una columna para colocar el nivel secundario exactamente donde quiera que aparezca en la jerarquía.

## **Creacion de una tabla en blanco en Power Pivot para Excel.**

<span id="page-20-0"></span>Para agregar una tabla en blanco al modelo de datos desde Power Pivot para Excel procedemos con los siguientes pasos:

- En Excel, haga clic con el botón derecho en una celda vacía en una hoja de cálculo existente o nueva y, a continuación, cree una tabla de una sola celda, podemos cambiar el nombre de la columna asi como el nombre de la tabla
- Activamos el módulo de Power Pivot y seleccionamos Agregar a Modelo de Datos
- Ahora tendrá una tabla nueva con una sola columna sin datos